# 在线学习平台使用教程

(教师版)

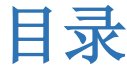

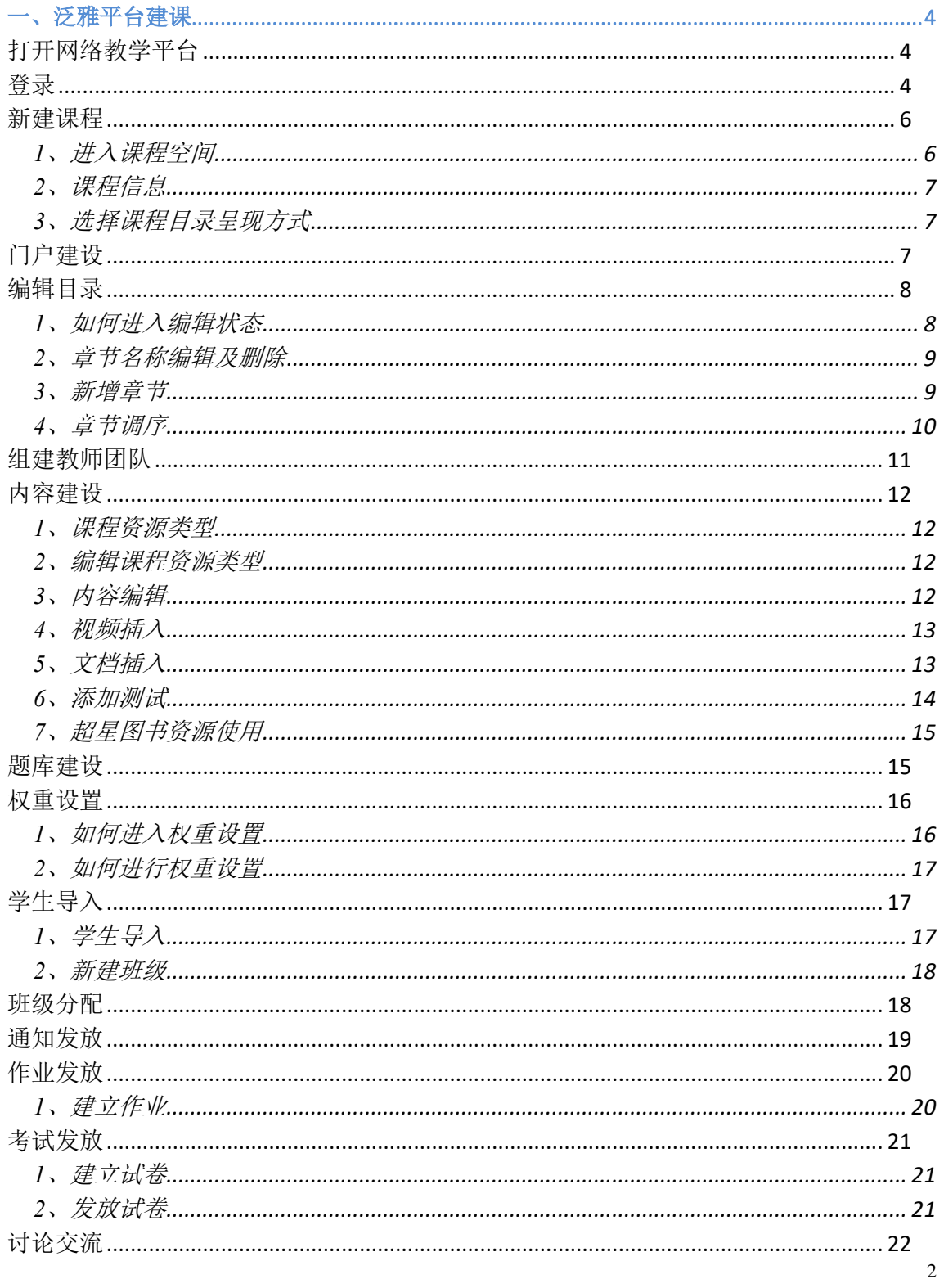

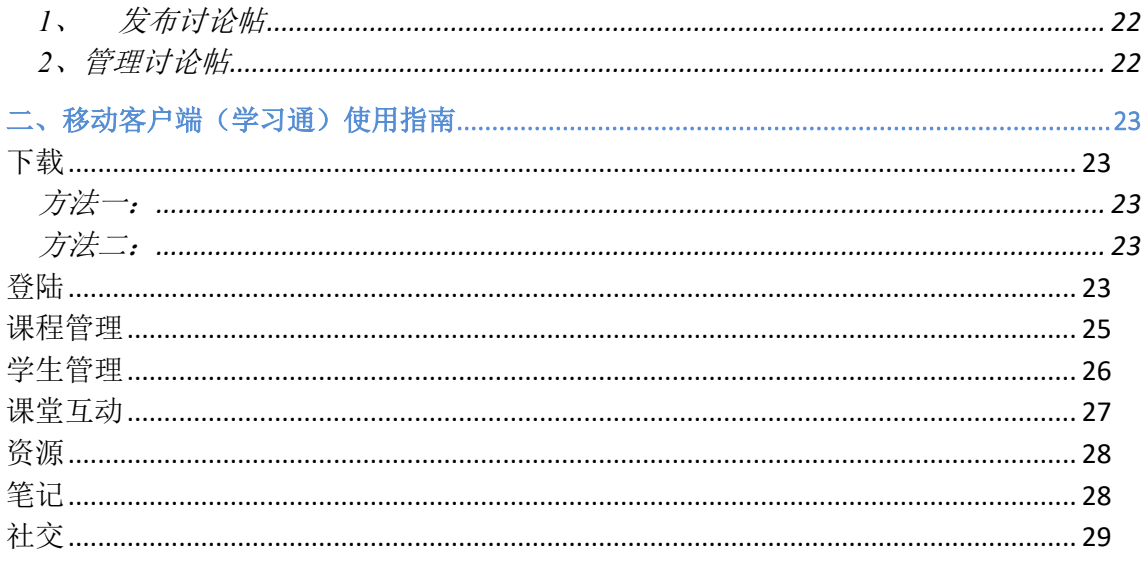

# <span id="page-3-0"></span>**一、泛雅平台建课**

<span id="page-3-1"></span>打开网络教学平台

## <span id="page-3-2"></span>登录

### 第一种登录方式:

1.登录学校信息门户: http//:my.zzuli.edu.cn,输入账号密码, 点击登录:

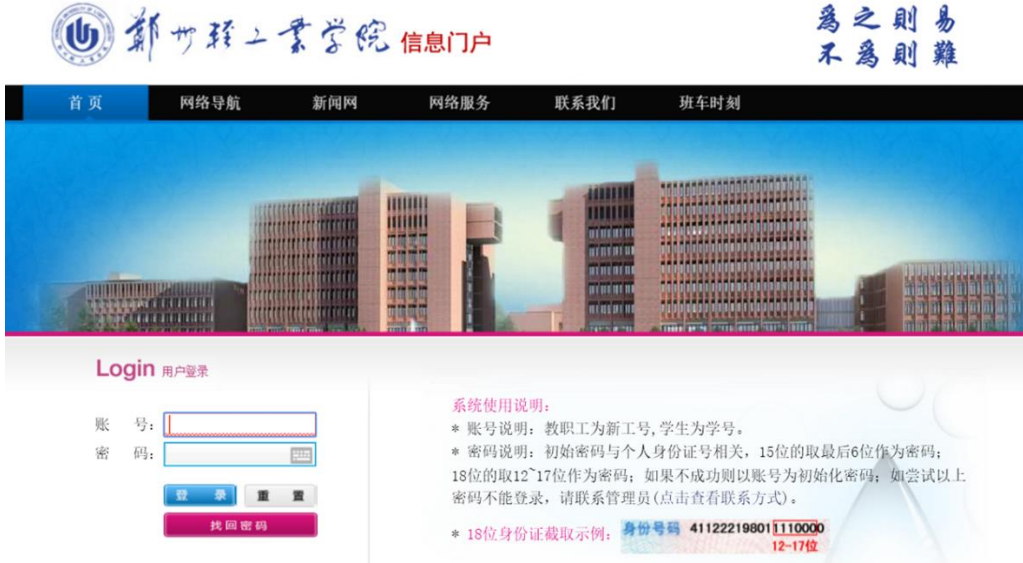

2.点击 "尔雅通识课"图标,进入课程平台:

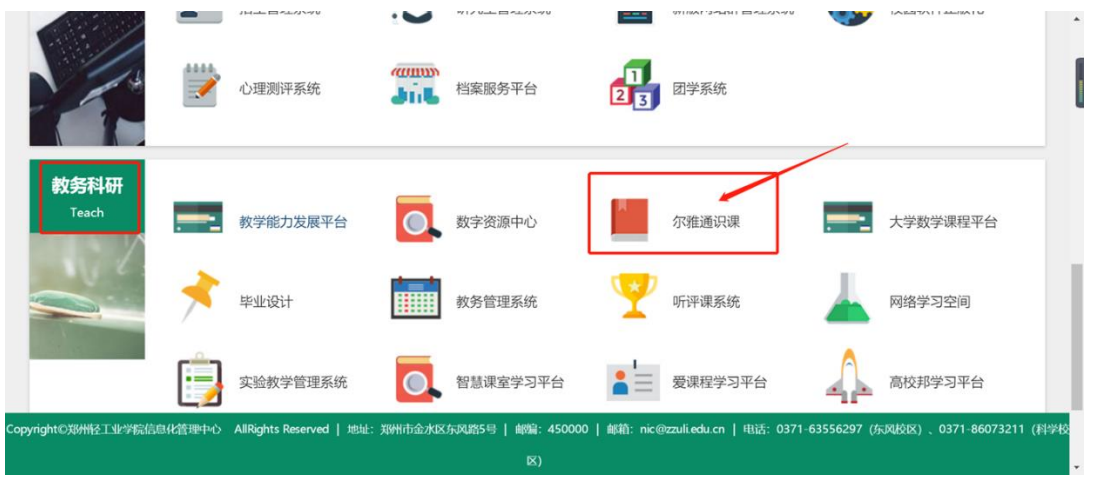

#### 3.点击激活课程

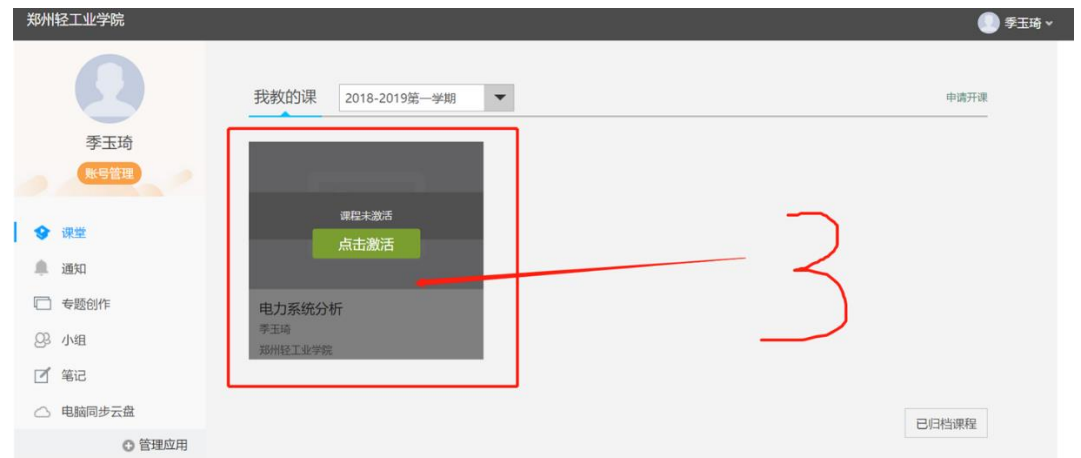

4.可选择"直接生成课程"(若之前没有建立过该课程)或"从已有课程复制数据"(若之前已 经建立过课程)

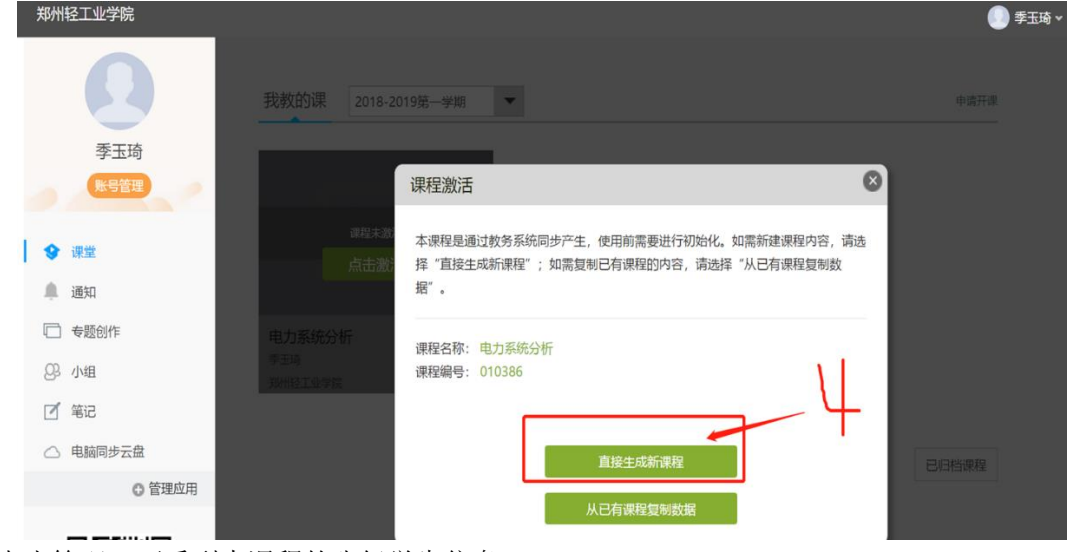

#### 5.点击管理,可看到本课程的班级学生信息

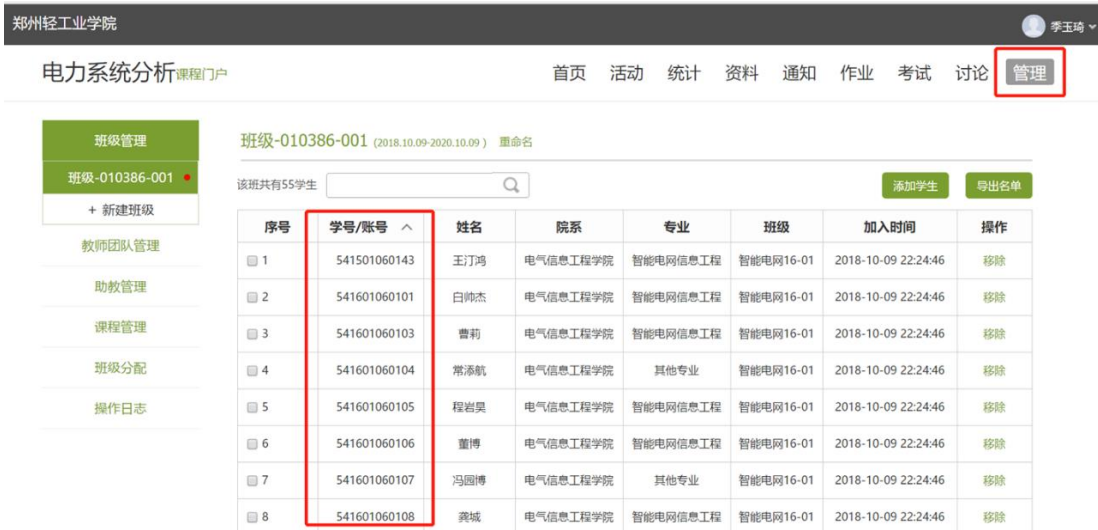

第二种登录方式:

1.打开浏览器输入郑州轻工业学院网络教学平台网址:

http://zzuli.fy.chaoxing.com

2.点击"登录"按钮(如下图),在登录界面输入对应的账号和密码,点击登录即可;

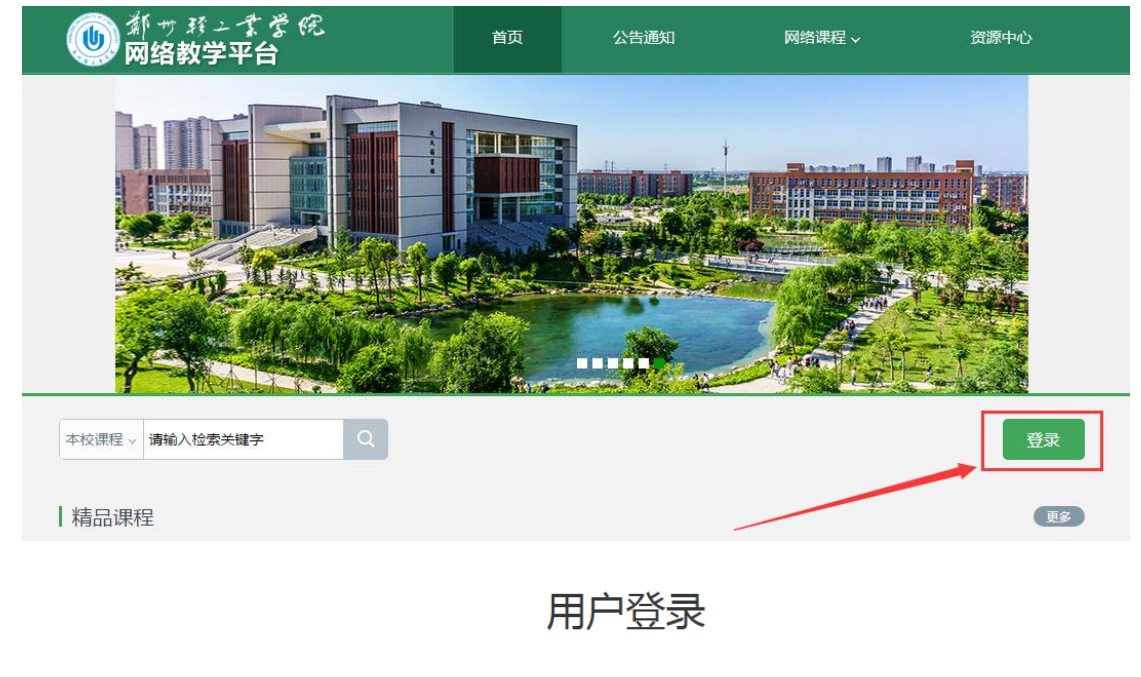

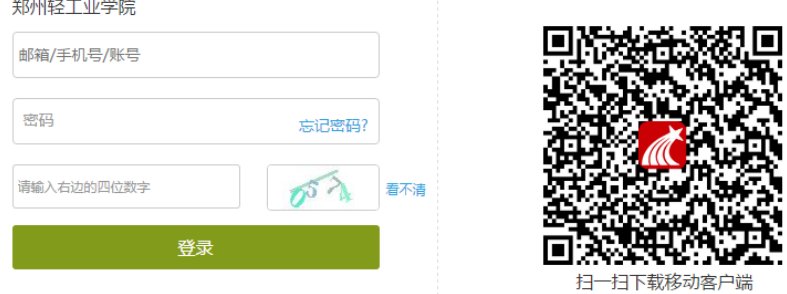

账号:工号

<span id="page-5-0"></span>密码: 初始密码 123456, 改过则是改过后的密码。

#### 新建课程

## <span id="page-5-1"></span>**1**、进入课程空间

登陆账号进入教师教学空间,在左侧工具栏中选择"课程",点击右侧"+"□号开始课程建设;

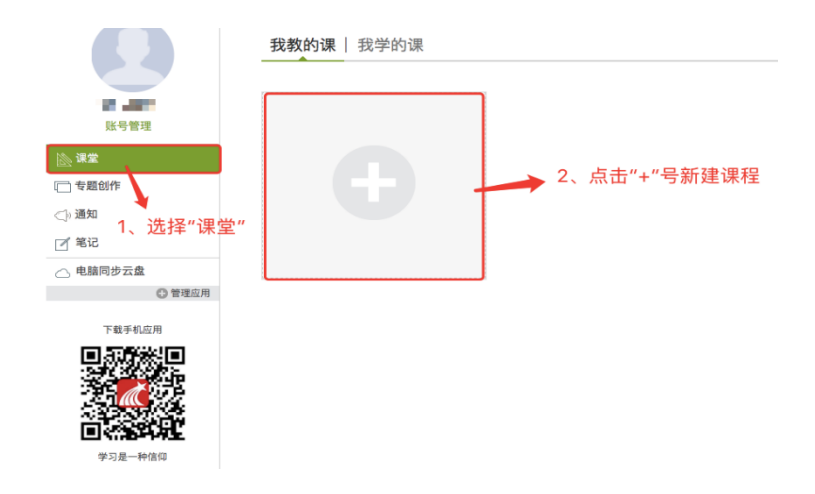

## <span id="page-6-0"></span>**2**、课程信息

输入课程相关信息,如课程名称、教师信息,点击"下一步"选择合适的课程封面:

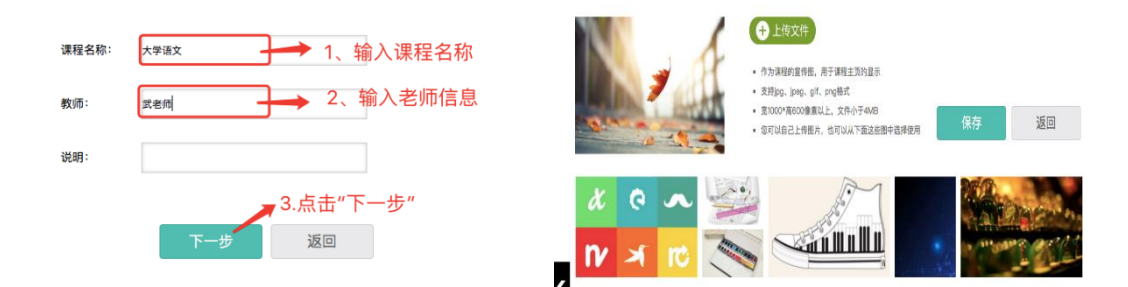

## <span id="page-6-1"></span>**3**、选择课程目录呈现方式

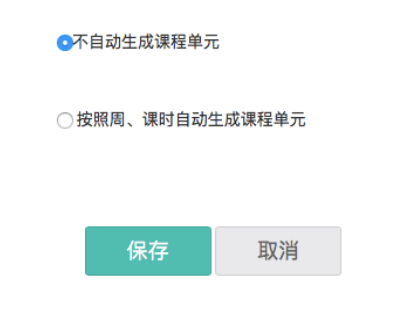

#### <span id="page-6-2"></span>门户建设

如下左图所示,点击"标签"进入课程门户;进入课程门户后点击"编辑本页"可进入编辑状 态,教师可在编辑状态下选择适应的模板,填写并制作门户页面内容;

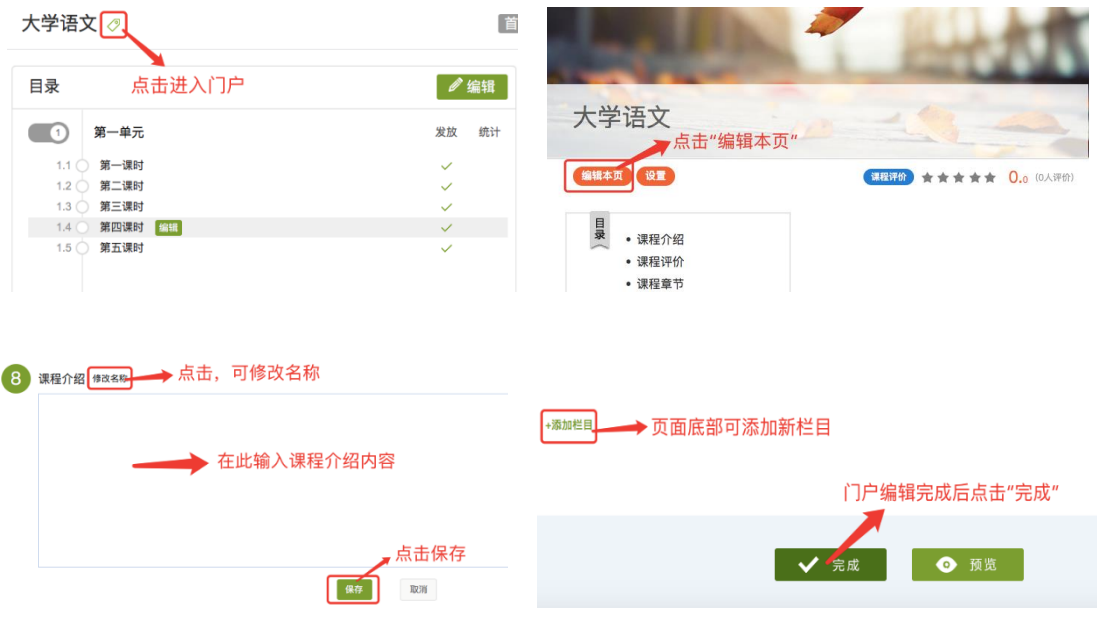

<span id="page-7-0"></span>编辑目录

进入课程空间

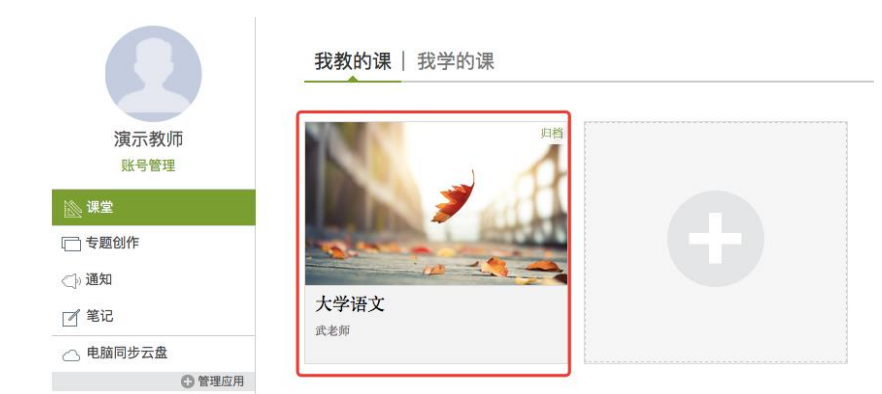

## <span id="page-7-1"></span>**1**、如何进入编辑状态

进入课程中点击"编辑"按钮,进入编辑状态,如下图

大学语文 ⊘

首页

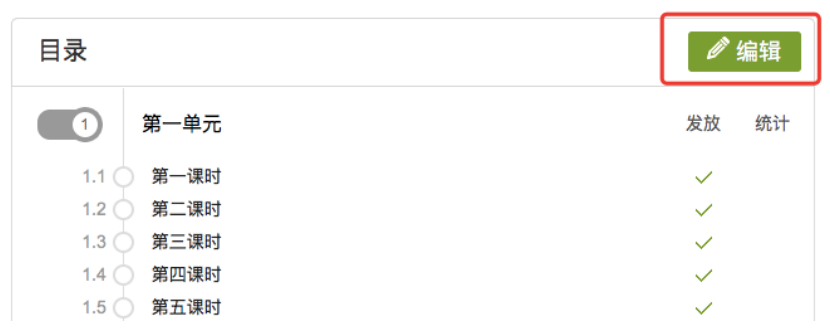

 $\overline{\phantom{a}}$ 

## <span id="page-8-0"></span>**2**、章节名称编辑及删除

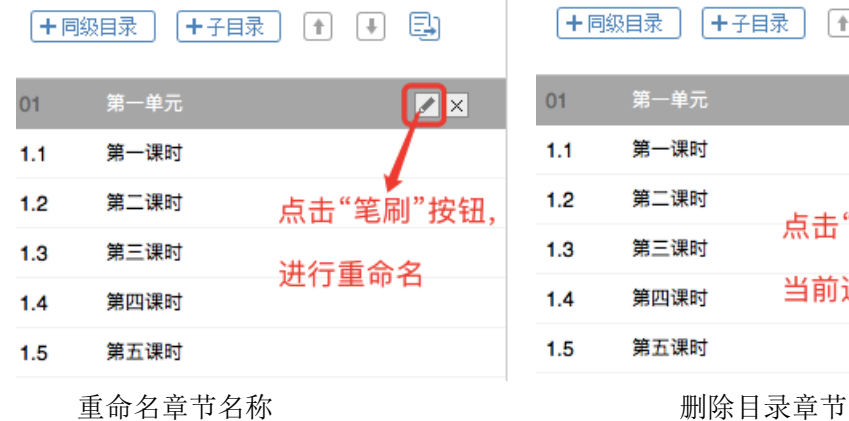

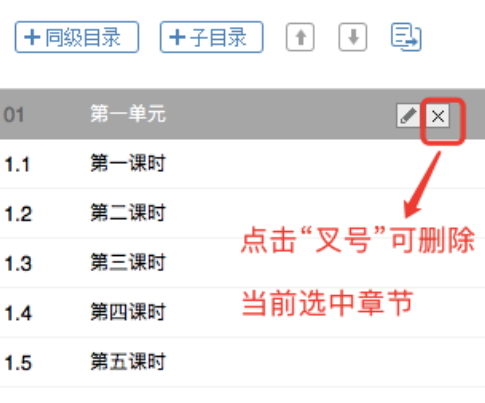

### <span id="page-8-1"></span>**3**、新增章节

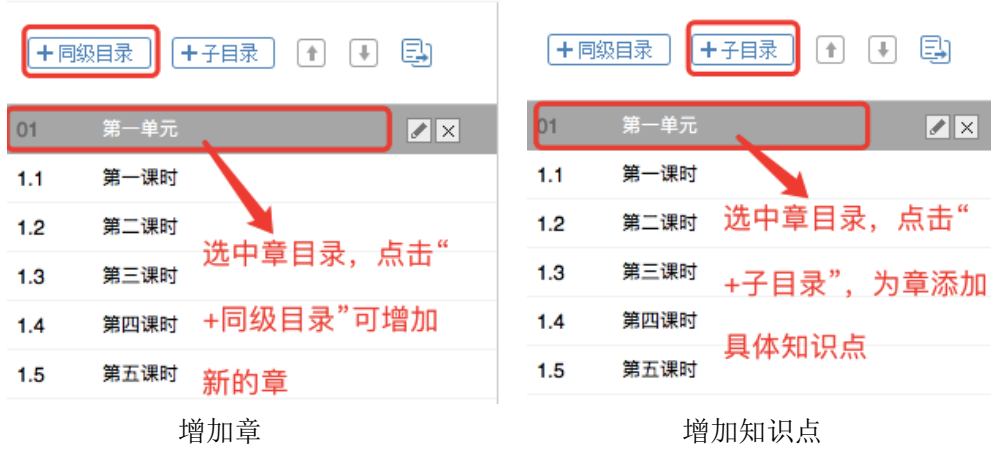

## <span id="page-9-0"></span>**4**、章节调序

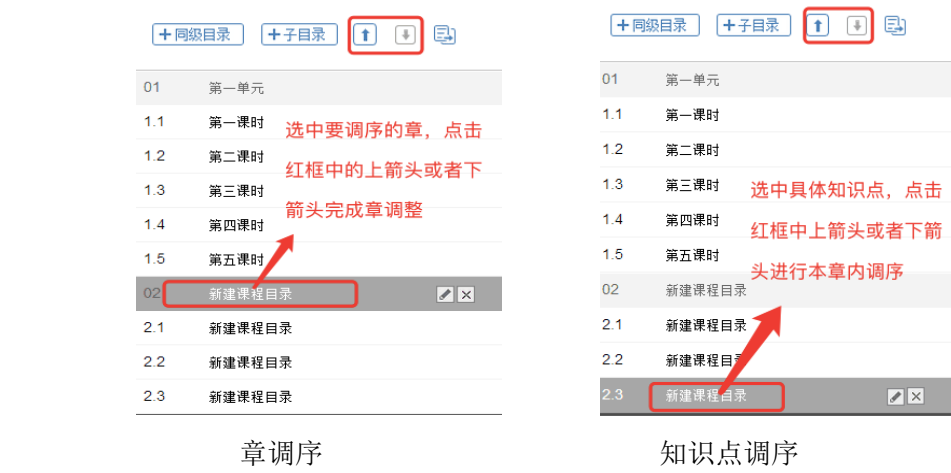

<sup>5</sup>、批量导入目录

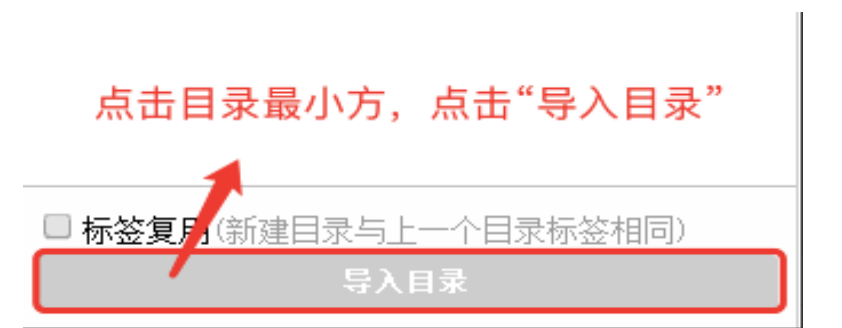

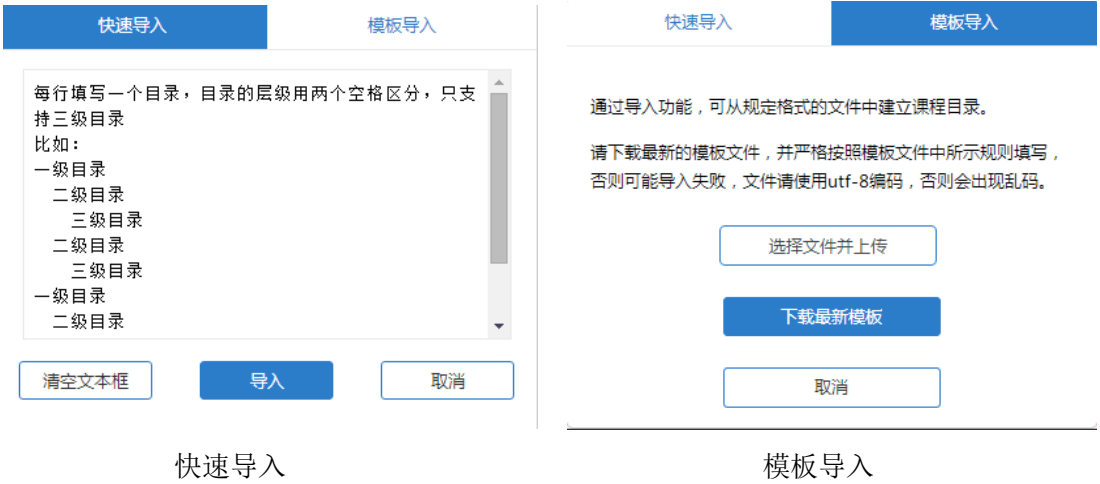

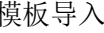

## <span id="page-10-0"></span>组建教师团队

#### 1、 进入课程管理界面,点击进入课程团队管理

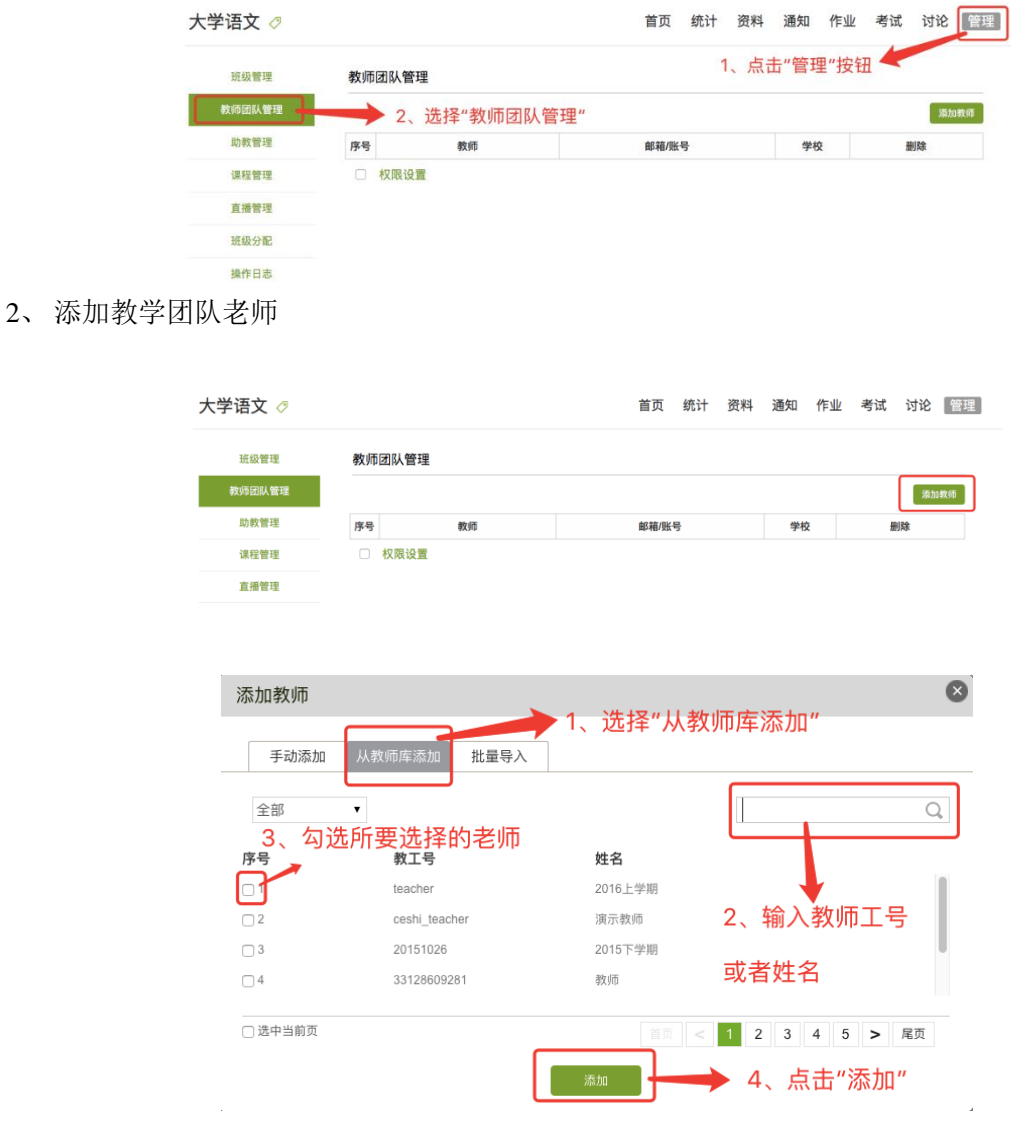

注意: 如果教师库中没有您所要添加的教师, 请确认工号或者姓名是否输入正确, 如查证 无误后还不显示请反馈学校教务处确定是否导入该老师信息

#### <span id="page-11-0"></span>内容建设

#### <span id="page-11-1"></span>**1**、课程资源类型

进入课程编辑状态,选择要建设内容的知识点,规划好知识点内所要呈现的课程资源类型, 如下图

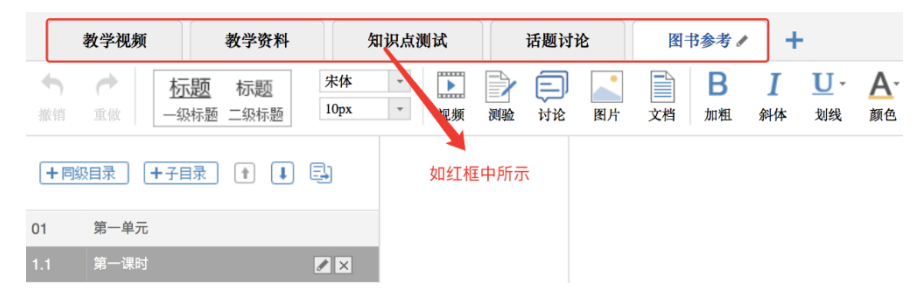

### <span id="page-11-2"></span>**2**、编辑课程资源类型

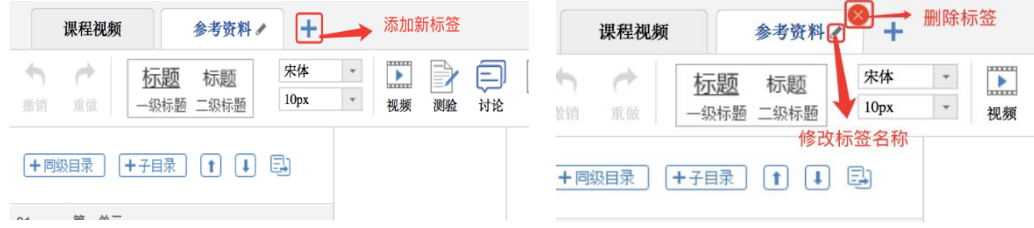

<span id="page-11-3"></span>**3**、内容编辑

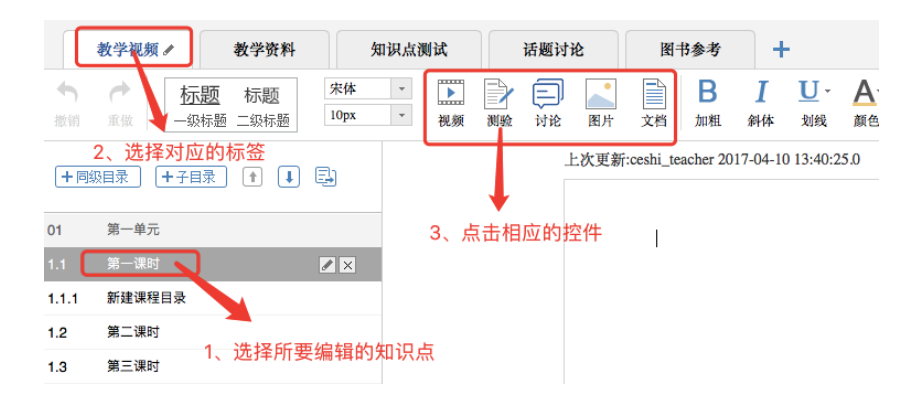

## <span id="page-12-0"></span>**4**、视频插入

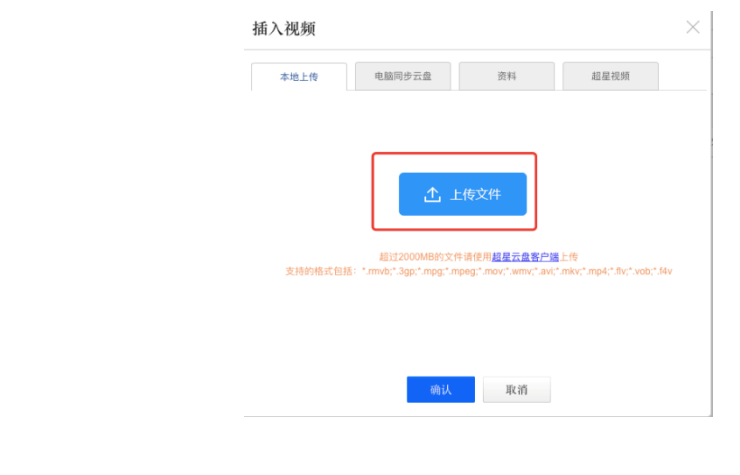

点击"视频"控件,上传视频,上传完成后设置视频属性,如下图

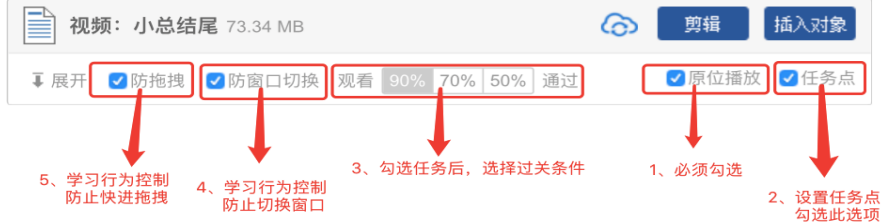

## <span id="page-12-1"></span>**5**、文档插入

点击"文档"控件,上传文档

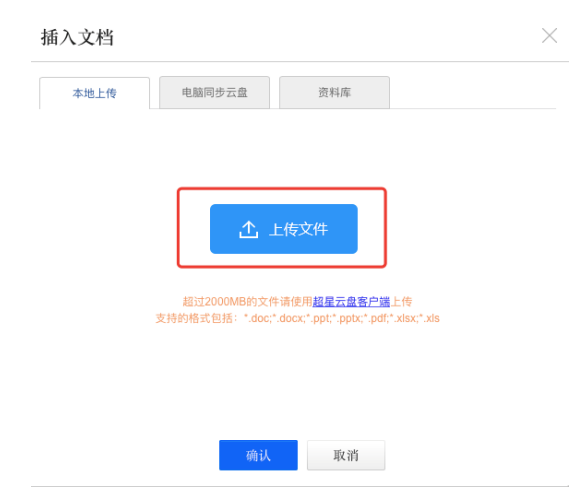

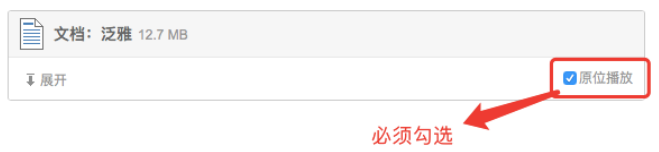

## <span id="page-13-0"></span>**6**、添加测试

点击"测试"控件,添加测试

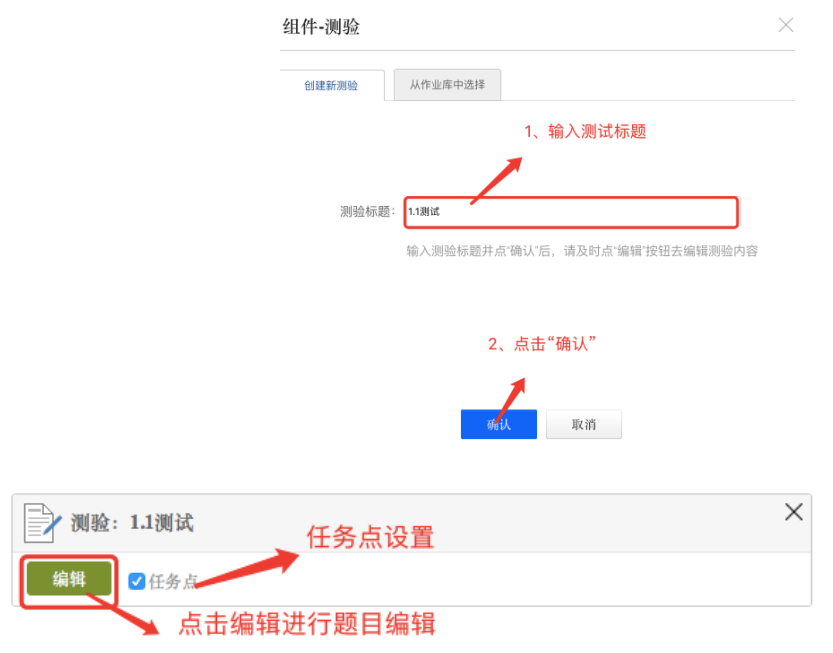

#### 点击"编辑"按钮,进行测试题目编辑

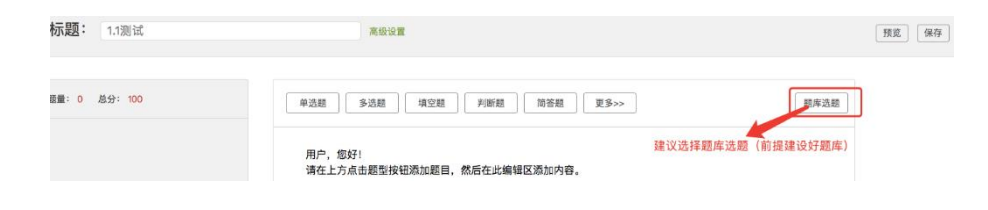

## <span id="page-14-0"></span>**7**、超星图书资源使用

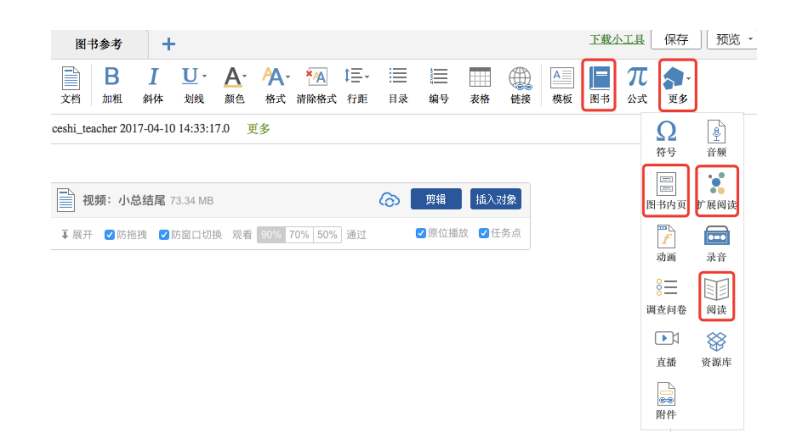

#### <span id="page-14-1"></span>题库建设

进入课程空间的资料中,建立以章为单位的文件夹,如下图

| 大学语文 ⊘                 | 2、选择"题库"                 |              |                | 统计<br>首页                 | 资料   | 通知<br>作业   | 考试         | 管理<br>讨论    |
|------------------------|--------------------------|--------------|----------------|--------------------------|------|------------|------------|-------------|
| 课程资料                   | 题库<br>作业库   试卷库          |              |                | 1、选择"资料"                 |      |            | 3、点击"添加目录" |             |
| 全部题型<br>$ \mathbb{C} $ | 难易度 3<br>是否使用 ↓<br>按标题搜索 | Q            |                |                          | 添加题目 | 添加目录       | 批量导入       | 导出全部<br>共0题 |
| 序号                     | 目录                       | 题型           | 难易 题量          | 使用量                      | 创建者  | 创建日期       | 操作         |             |
|                        | 第一单元                     | 建立以章为单位的题库集合 | $\overline{0}$ | $\overline{\phantom{a}}$ | 演示教师 | 2017-04-10 | 白区面        |             |

批量导入题目,选择"批量导入"中的"快速导入"

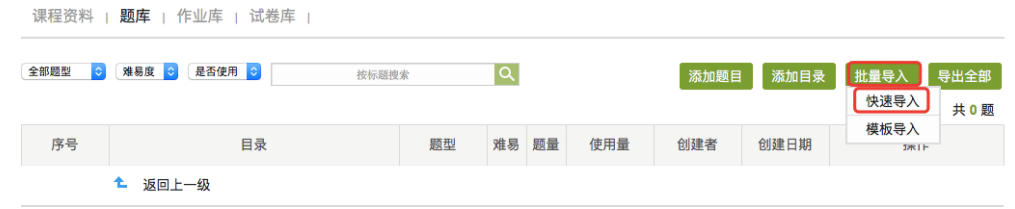

根据下图红色字体要求进行题目导入

而 回收站

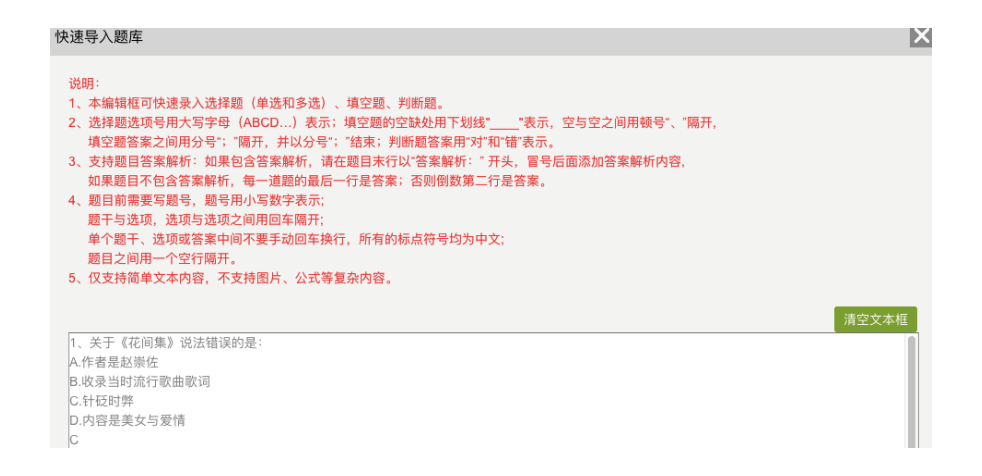

注意: 批量导入中的快速导入只能导入客观题型, 主观题型建议老师使用添加题目进行导入; 备注:题库可以由教师团队中的教师合作分工完成,老师需要明确分工,避免两位老师建设同 一内容题目;

#### <span id="page-15-0"></span>权重设置

#### <span id="page-15-1"></span>**1**、如何进入权重设置

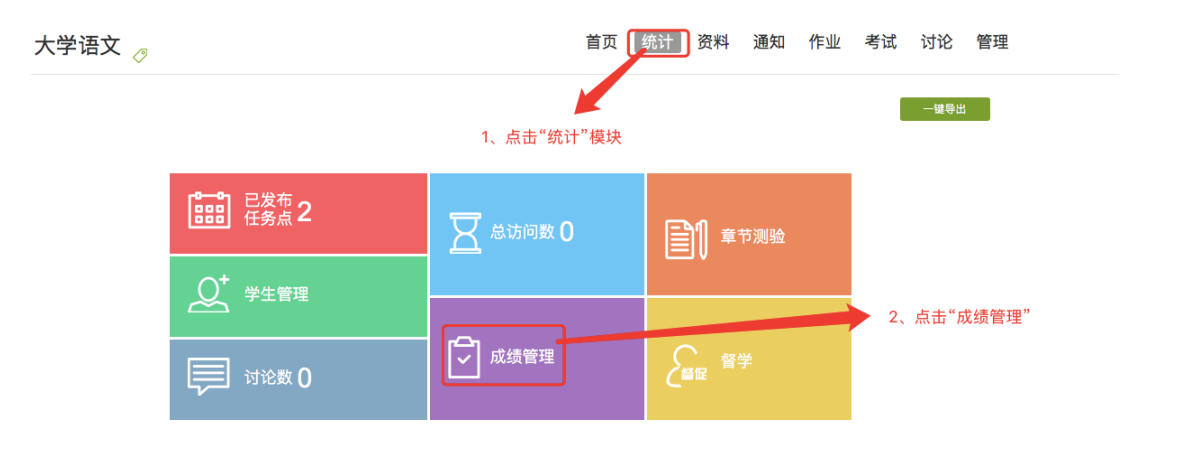

## <span id="page-16-0"></span>**2**、如何进行权重设置

成绩统计 | 权重设置 | 证书发放管理

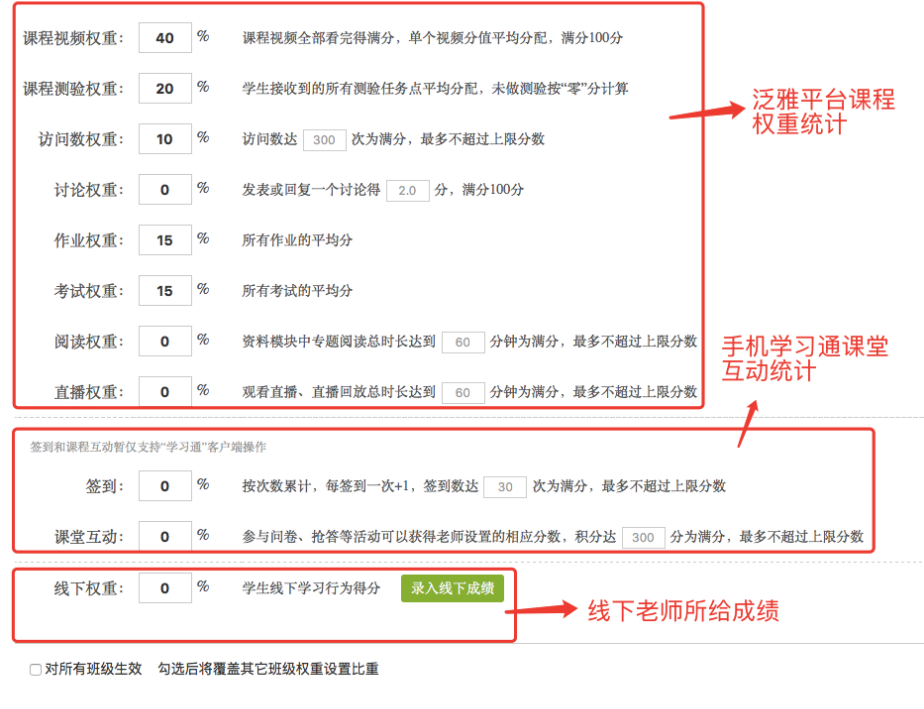

确认 取消

## <span id="page-16-1"></span>学生导入

## <span id="page-16-2"></span>**1**、学生导入

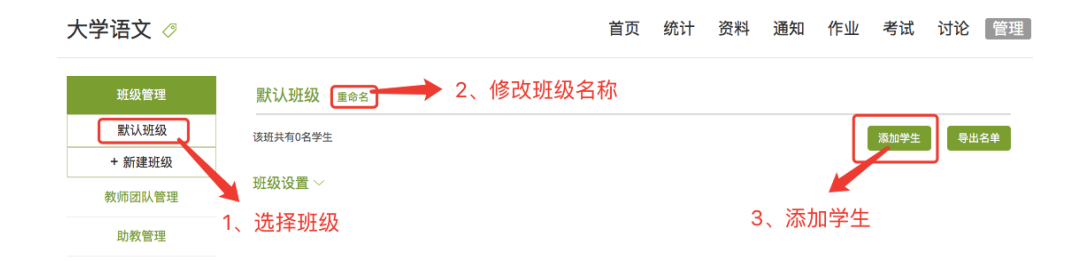

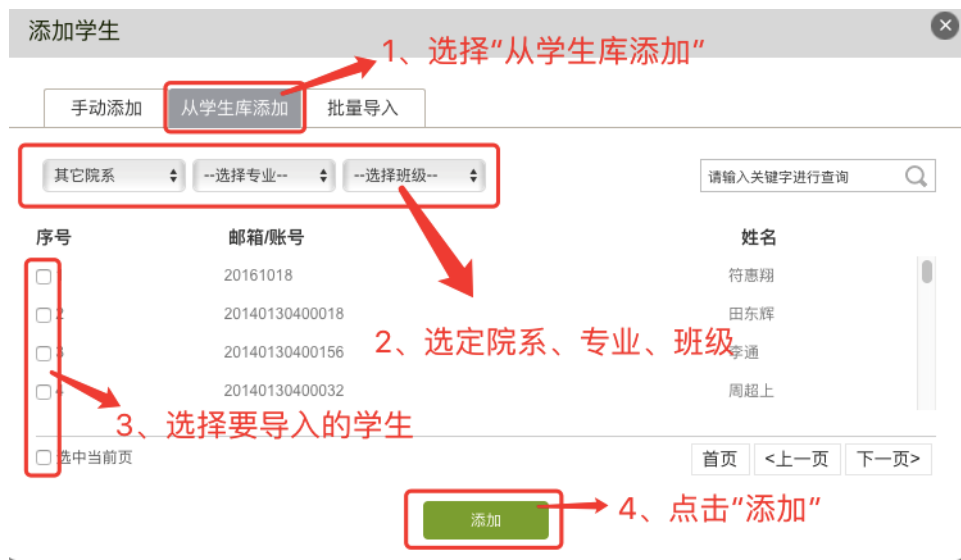

## <span id="page-17-0"></span>**2**、新建班级

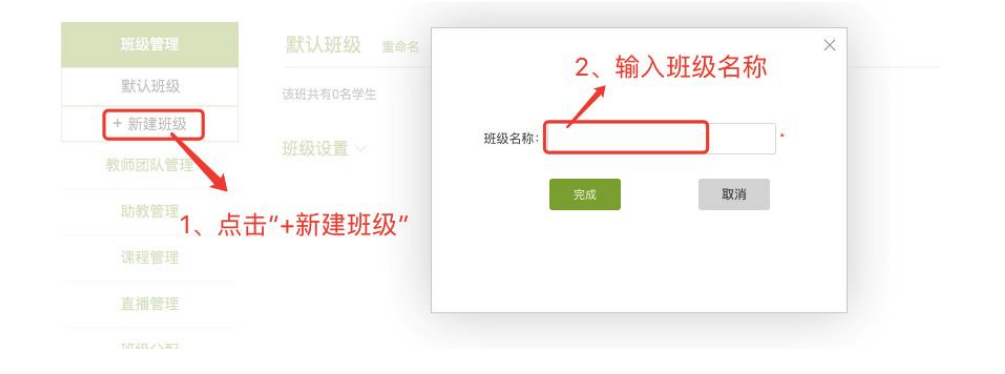

## <span id="page-17-1"></span>班级分配

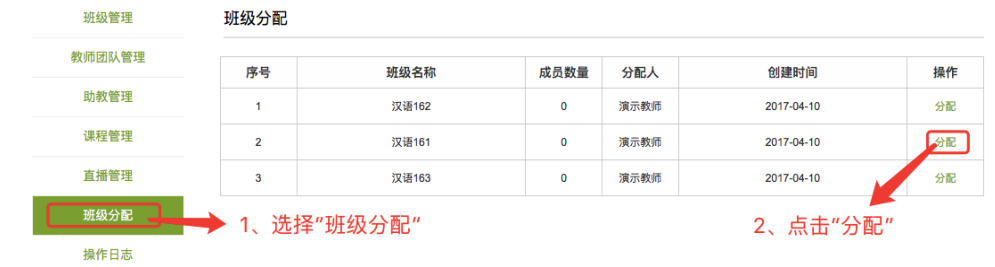

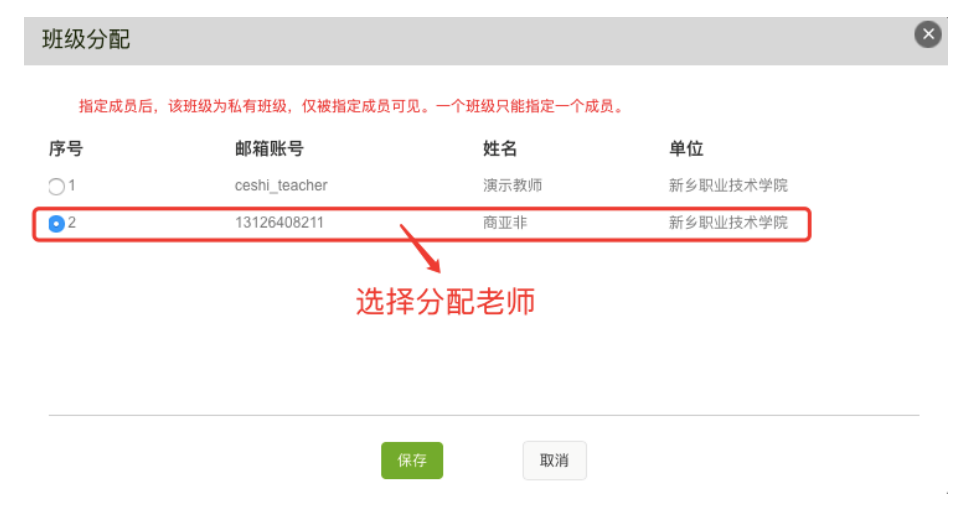

注意:只有主建课老师有权限分配班级

## <span id="page-18-0"></span>通知发放

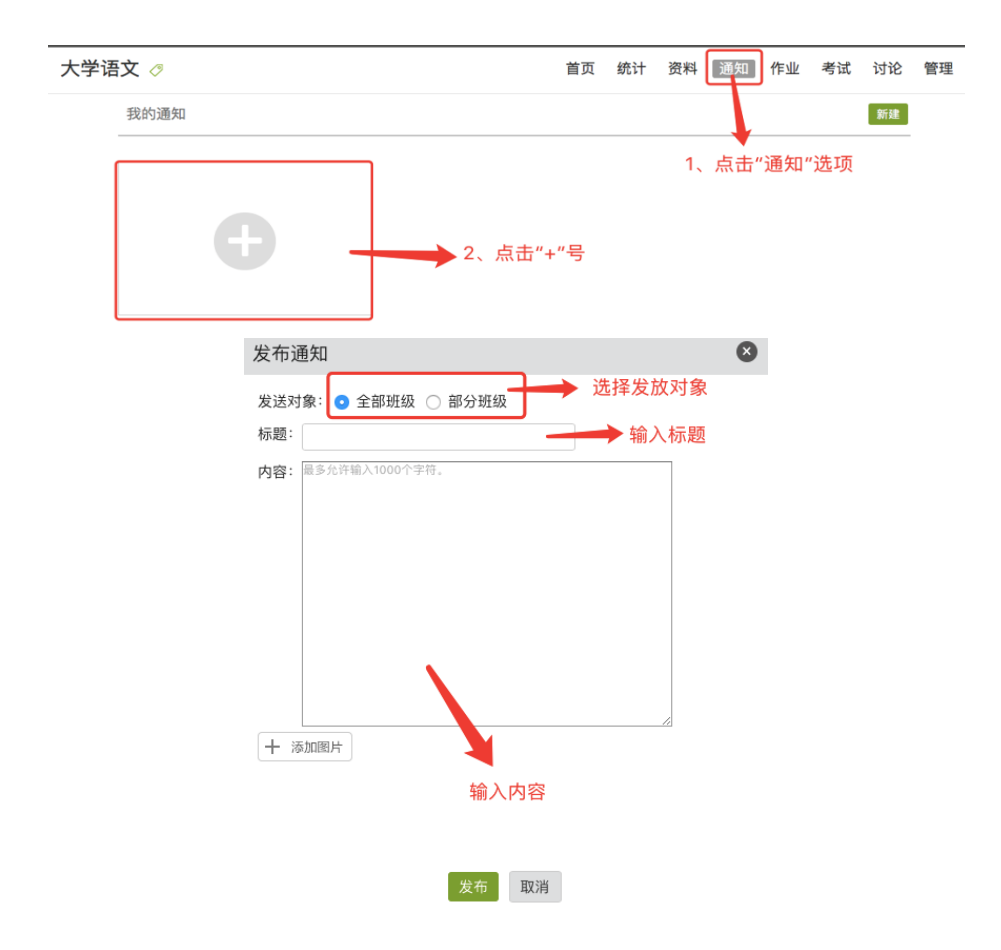

## <span id="page-19-0"></span>作业发放

# <span id="page-19-1"></span>**1**、建立作业

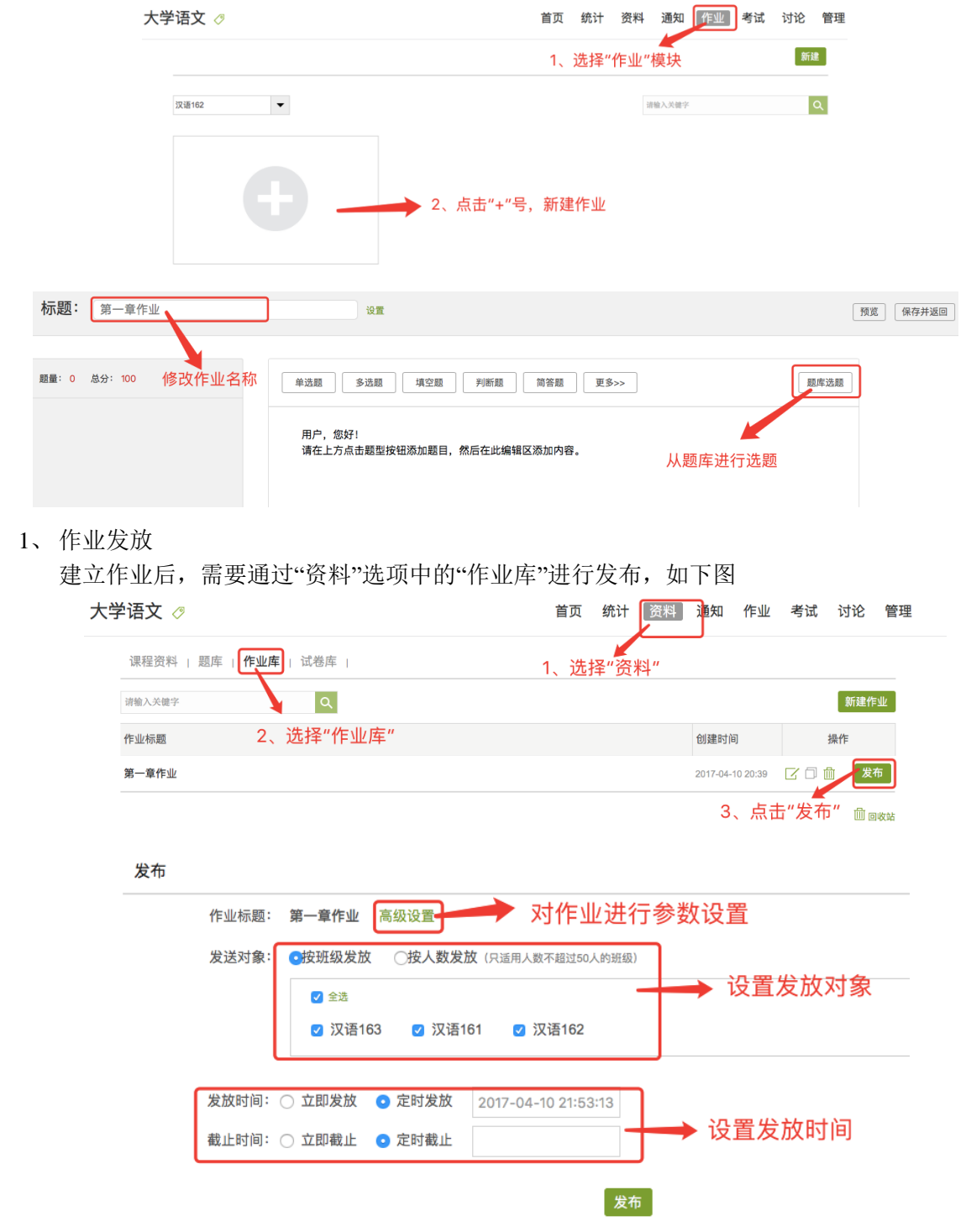

## <span id="page-20-0"></span>考试发放

## <span id="page-20-1"></span>、建立试卷

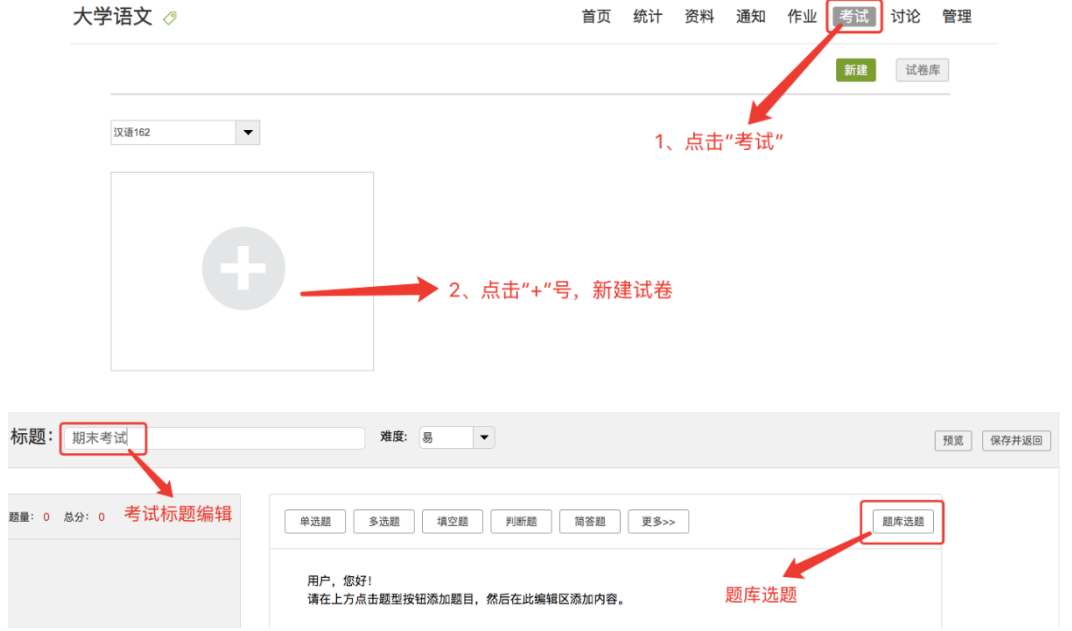

## <span id="page-20-2"></span>、发放试卷

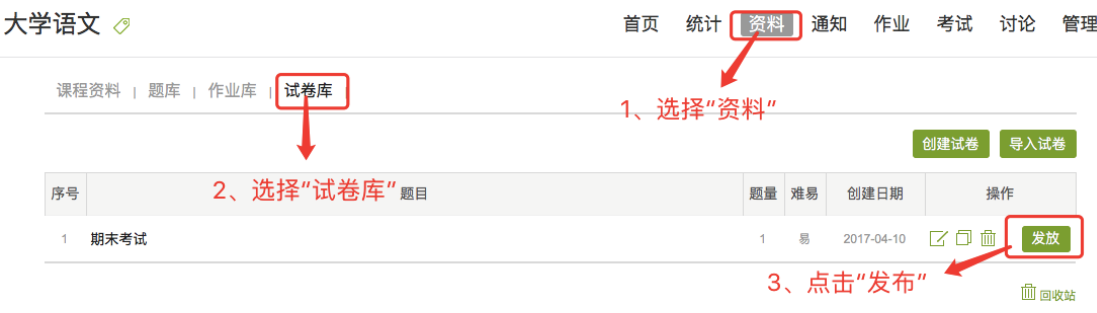

发布设置 ◆ 考试参数设置 试卷标题: 期末考试 高级设置 发放对象: ○ 全部班级 ● 按班级发放 ○ 按人发放 (只适用人数不超过50人的班级) 考试发放 √ 全选 对象设置 7 汉语163 7 汉语161 7 汉语162 发放时间: ○ 立即发放 ● 定时发放 2017-04-10 22:08:23 → 发放时间设置 截止时间: ○ 立即截止 ● 定时截止 分钟 考试时间设置 考试限时: 60

<span id="page-21-0"></span>讨论交流

## <span id="page-21-1"></span>**1**、 发布讨论帖

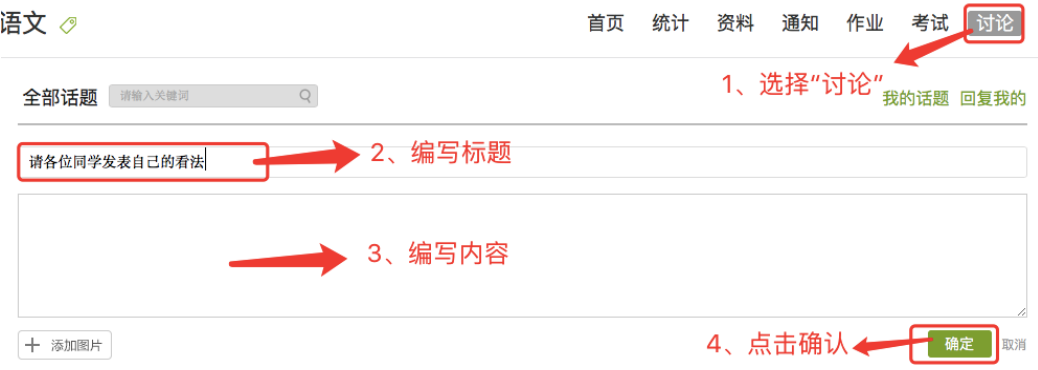

## <span id="page-21-2"></span>**2**、管理讨论帖

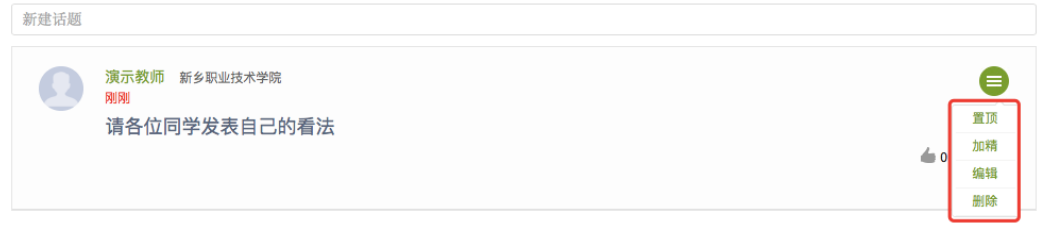

# <span id="page-22-0"></span>**二、移动客户端(学习通)使用指南**

<span id="page-22-1"></span>下载

<span id="page-22-2"></span>方法一:

登陆泛雅平台,扫描右侧二维码进行下载,如下图:

#### 用户登录

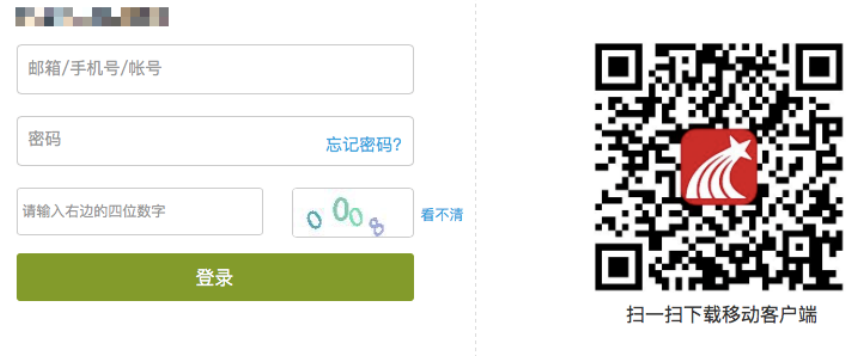

### <span id="page-22-3"></span>方法二:

苹果手机通过 app store 搜索"学习通",进行下载安装 安卓手机通过应用市场搜索"学习通",进行下载安装

## <span id="page-22-4"></span>登陆

- 第一种登录方式:
- 1. 登录智慧轻院 APP,输入账号密码。
- 2. 点击"教师&发展"图标,进入课程平台
- 3. 点击右下角"我",进入我的课程信息
- 4. 点击"课程"图标
- 5. 列表中标有"教"的即为自己所教的课程
- 6. 选择一门自己所教的课程,点击进入,即可进入该课程空间 具体如下图所示:

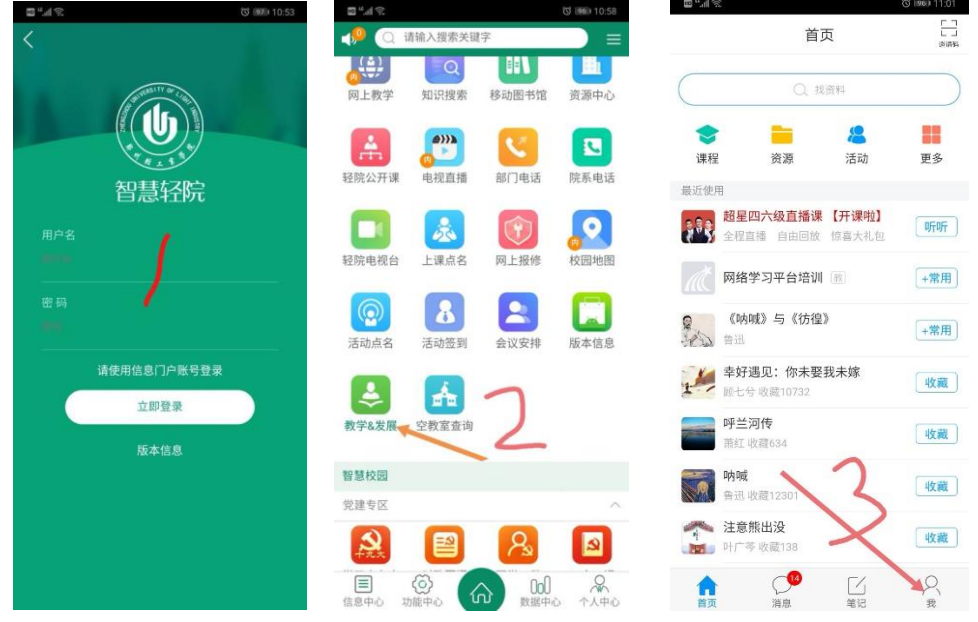

◎ 图6 11:02

 $\overline{+}$ 

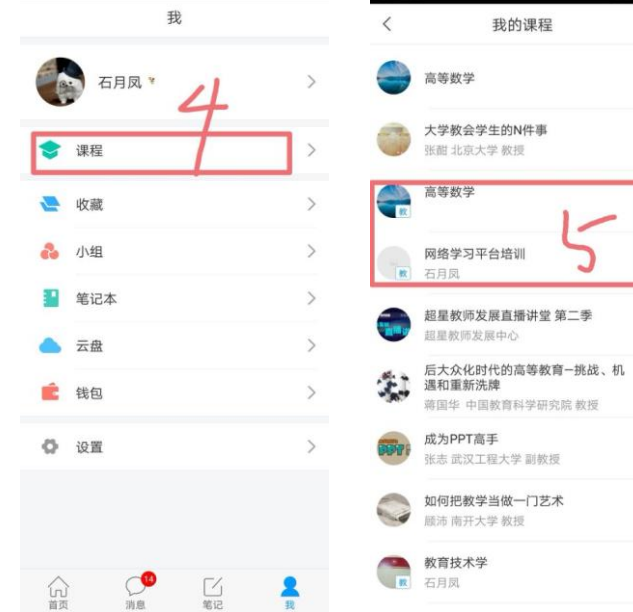

 $\mathcal{D}^{\text{in},\text{in}}$ 

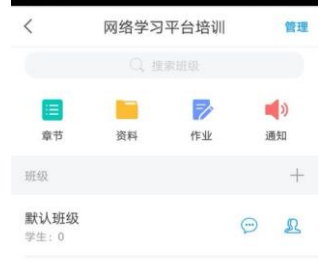

第二种登录方式: 直接点击学习通 app 图标, 输入下列信息:<br>  $\frac{1}{2}$ <br>  $\frac{1}{2}$ <br>  $\frac{1}{2}$ <br>  $\frac{1}{2}$ <br>  $\frac{1}{2}$ <br>  $\frac{1}{2}$ <br>  $\frac{1}{2}$ <br>  $\frac{1}{2}$ <br>  $\frac{1}{2}$ <br>  $\frac{1}{2}$ 

 $m_{\rm eff}$ 

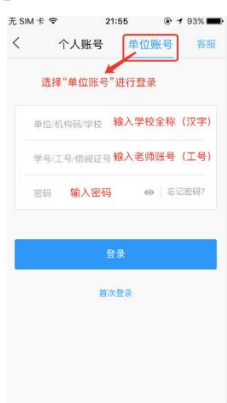

### <span id="page-24-0"></span>课程管理

 $22:14$  $+92\%$  $21:57$ 无 SIM 卡 令 **36 0** 帮助 我的 ○ 超星发现 Q 搜索 /開 ng <u>40</u> Œ 课程 睦小 笔记本 书房  $\ddot{\phantom{0}}$  $= 2$ Ê ■ 资源中心 ■ 我的课程 ● 办公应用 通讯录 钱包 盘云 走了 丰子恺漫画精选集 笔记 专题编辑部  $\hfill\blacksquare$ 用常 教你轻松搞定48个国际音标 <u>Lup</u> 田常+ 超星课程演示 (教学) (MP3+文本) 笔记 专题编辑部  $\bigodot$ 达人书房 好友收藏 古诗词系列——咏海 专题 04-10 21:09 林培收藏了 古一 收藏量:938 各方馆发展史 申论专题 林培收藏了 专题 04-10 21:09 司腾飞 收藏量:4744 湖湘文化  $\odot$ E  $\mathbb{Z}$  $\begin{pmatrix} \bullet & \bullet & \bullet \\ \bullet & \bullet & \bullet \end{pmatrix}$  $\bm{C}$  $\circledcirc$ Ě  $\overline{\phantom{a}}$ 消息 息账 首  $\overline{\phantom{a}}$ 

选择主页面下方"我的按钮",点击"课程"可进入我的课程空间

进入课程空间,选择所要教的课程,通过通知、讨论、资料、作业等等控件实现手机客户端 管理课程,如下图:

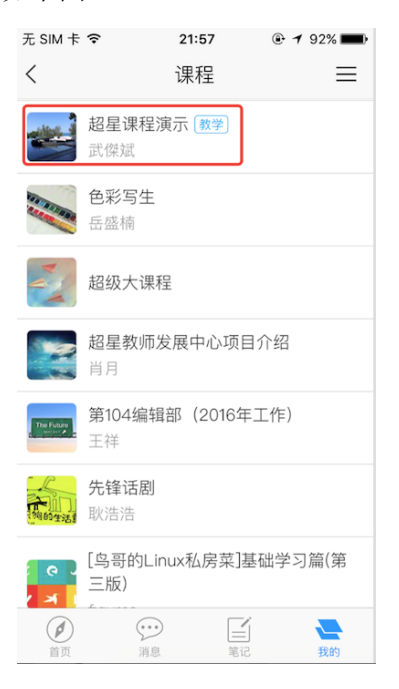

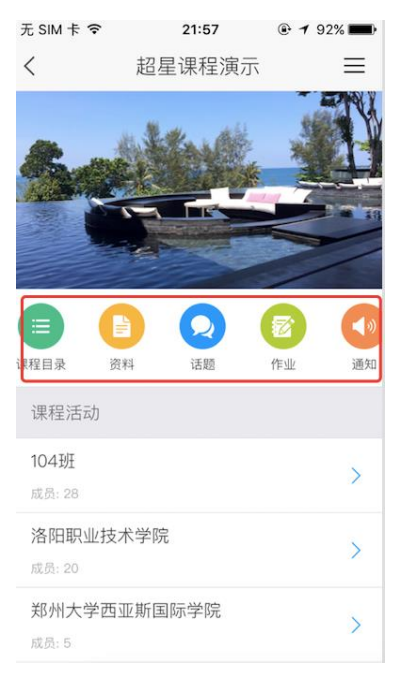

#### <span id="page-25-0"></span>学生管理

进入到课程空间,点击右上角菜单键,选择"课程管理",进入管理界面点击"添加"可新建班级 (如已在泛雅平台建课并导入学生这里不用操作),学生可通过扫码或输入邀请码进入班级;

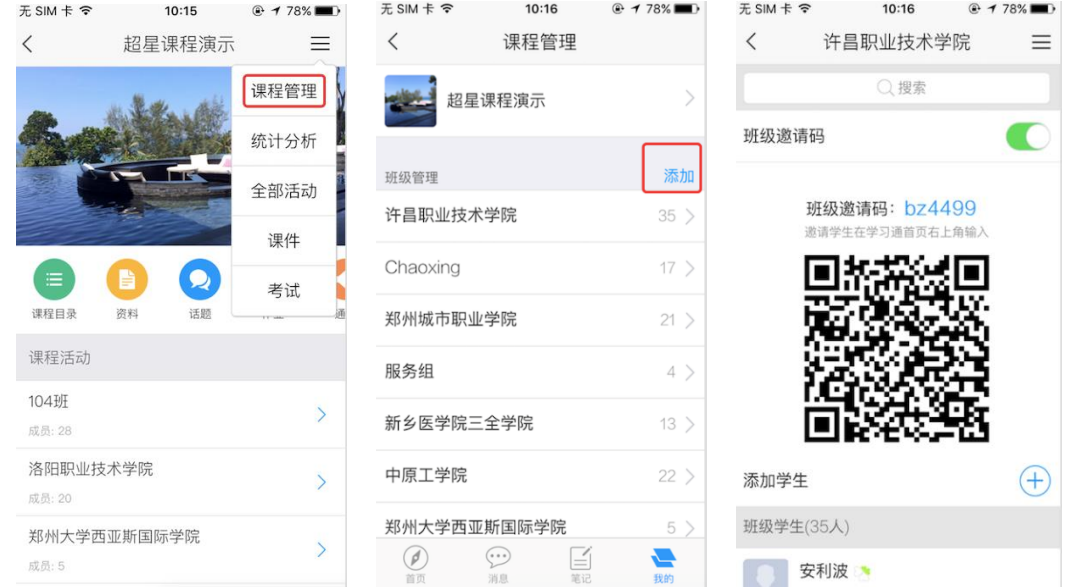

#### 邀请码输入

返回首页,点击右上角"邀请码"如图

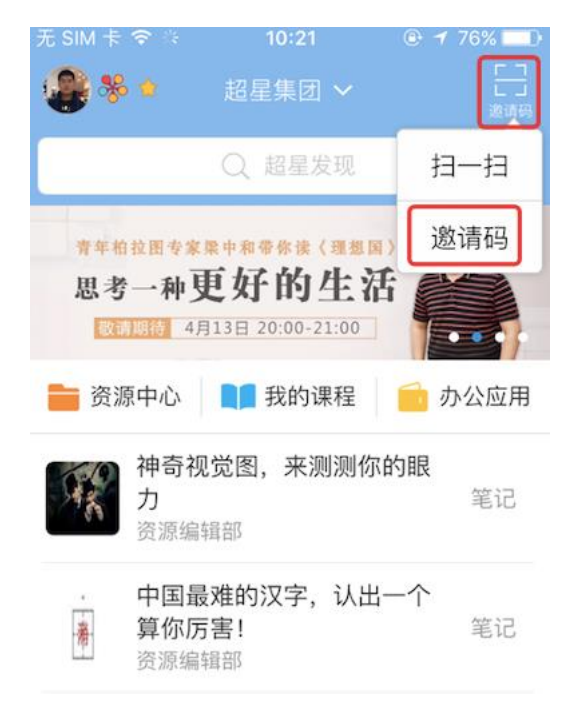

<span id="page-26-0"></span>课堂互动

选择班级进行互动,进入班级后,设置活动

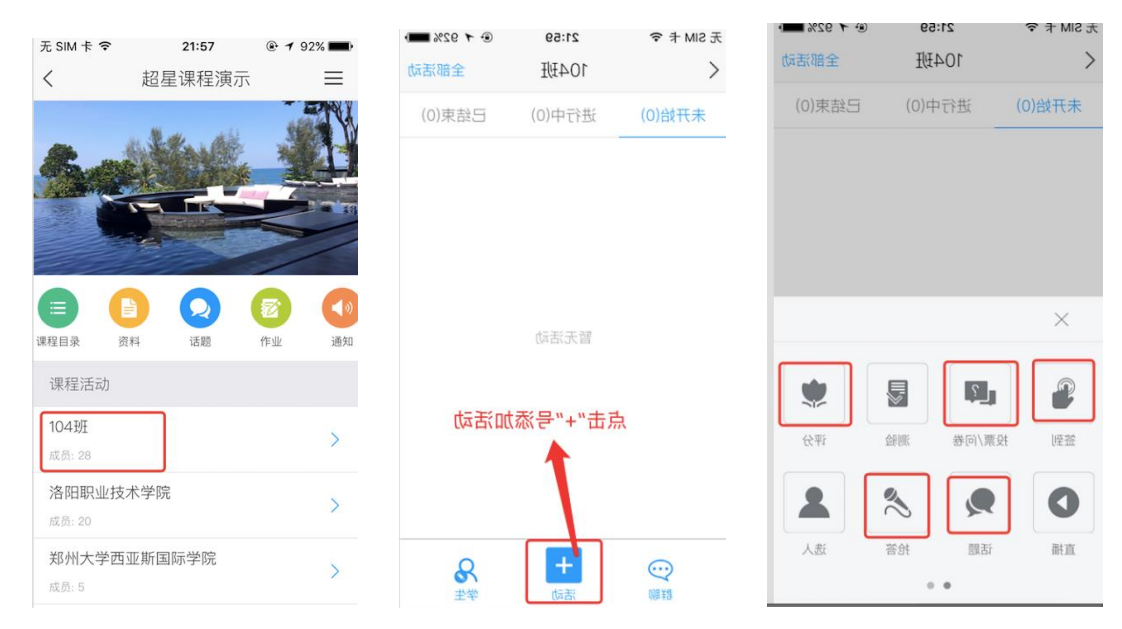

设置好课程活动环节,可以在课堂上随时开始活动环节

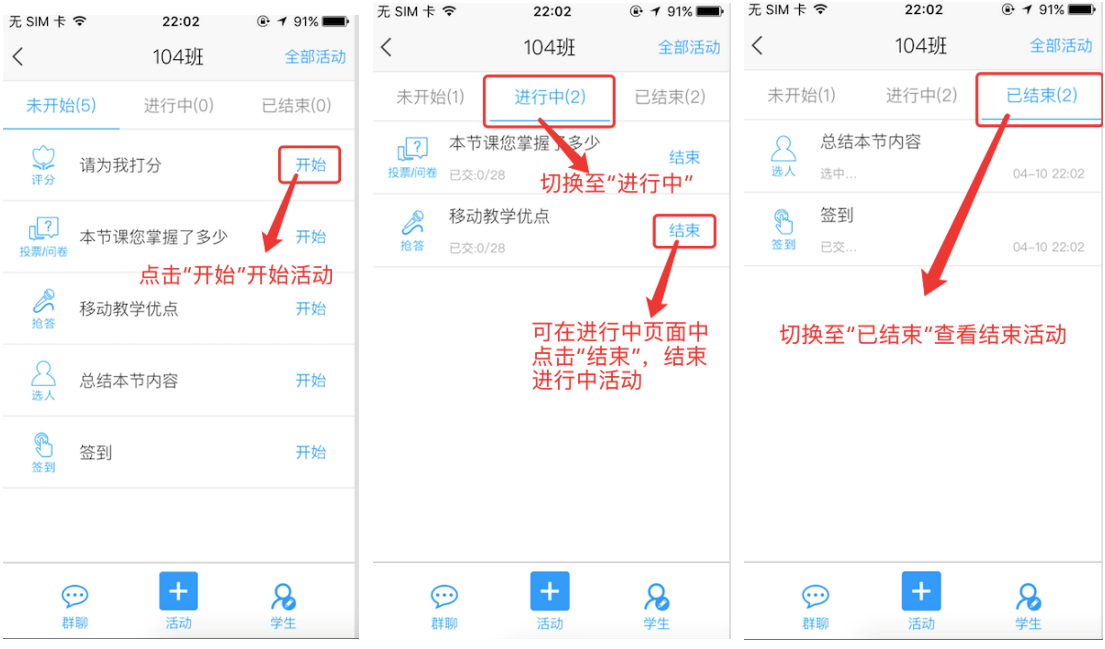

<span id="page-27-0"></span>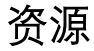

点击"资源中心"查看超星资源图书、专题、直播、报纸、期刊等风物资源

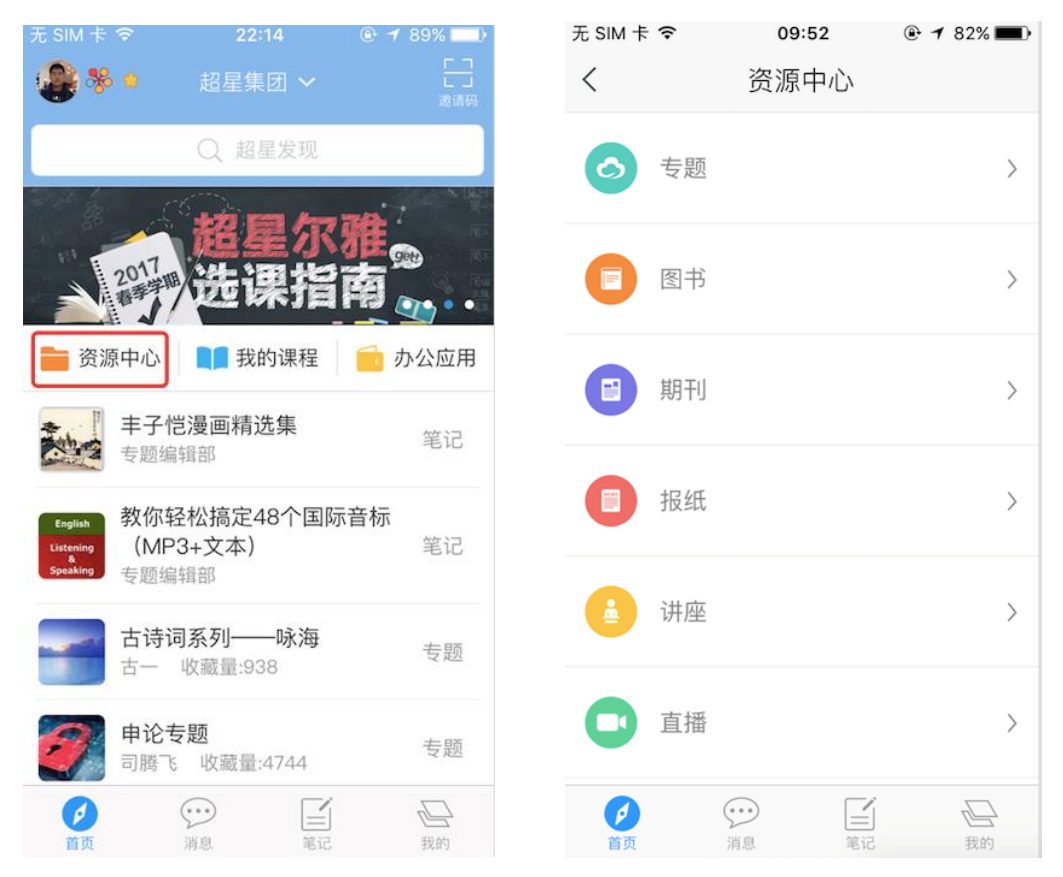

### <span id="page-27-1"></span>笔记

在"我的"中,可以进入到自己的"笔记本",方便学习记录笔记,并可以看到朋友的笔记

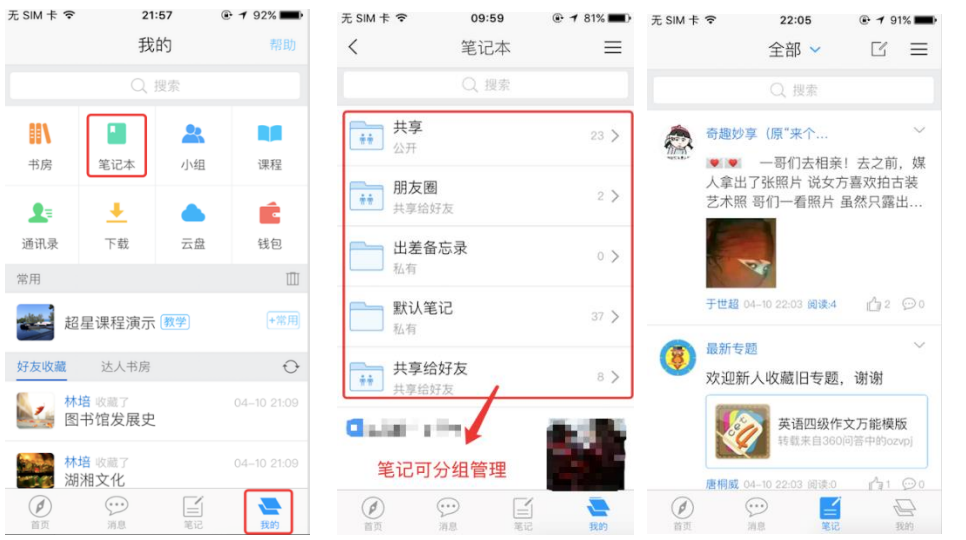

<span id="page-28-0"></span>通过"我的"中的小组,可以组建兴趣相同的小组群,并与群内成员进行交流

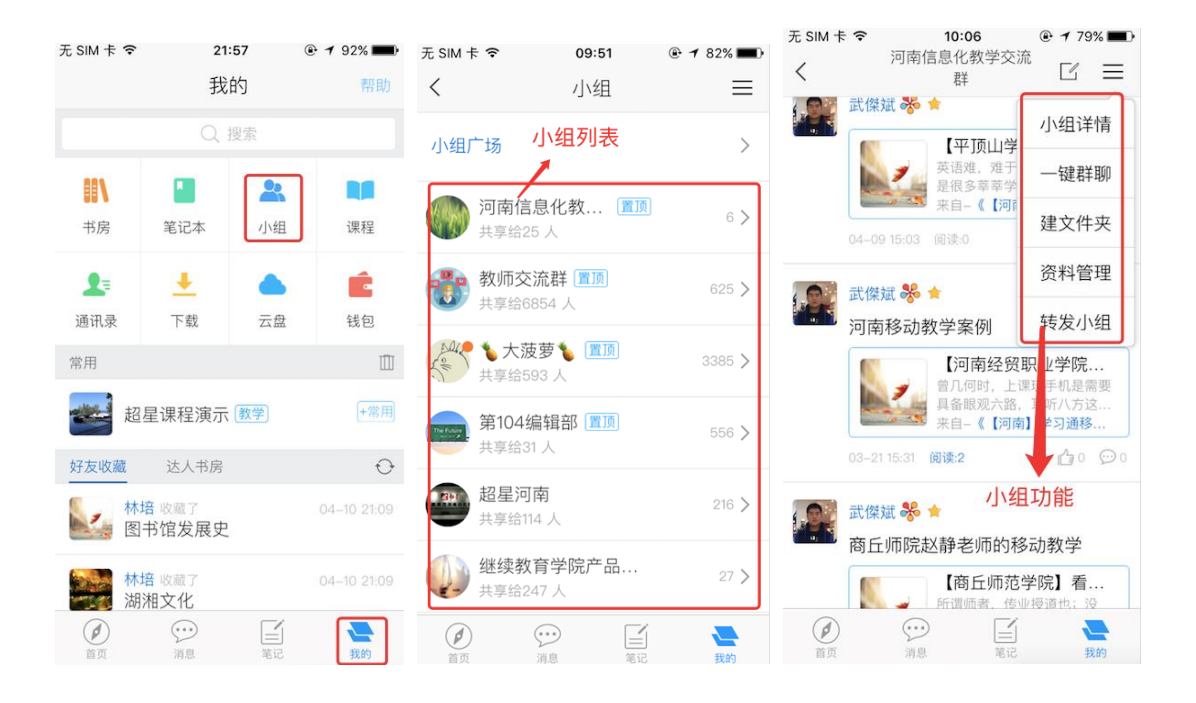